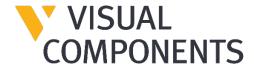

# Visual Components Experience Guide

Visual Components Experience Guide 1.7 | Version: February, 2023

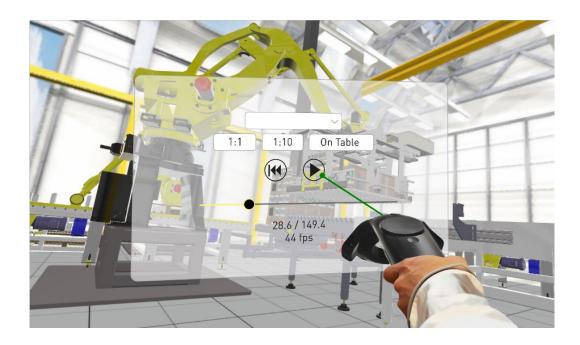

Visual Components Experience is a standalone application that allows you to view 3D animations and experience them in virtual reality. Simulations can be recorded as animations using any Visual Components 4.1.X or higher product.

## Contents

| Supported devices            | 3  |
|------------------------------|----|
| Windows OS                   | 3  |
| Compatible VR Devices        | 3  |
| Tested VR Devices            | 3  |
| Setup                        | 4  |
| Supported file types         | 4  |
| Controls                     | 5  |
| 3D Viewing                   | 5  |
| Virtual Reality              | 6  |
| Main Menu                    | 6  |
| Headset                      | 7  |
| Default bindings of controls | 8  |
| Custom bindings of controls  | 8  |
| View 3D animations           | 9  |
| Use the Virtual Reality mode | 11 |
| Interactive VR               |    |
| Advanced Settings            |    |

# Supported devices

#### Windows OS

- Any device running Windows 10 or 11 can be used for viewing 3D animations.
- Refer to the minimum requirements for a Visual Components 4.x product. https://www.visualcomponents.com/system-requirements
- An alternative for viewing 3D animations is the mobile version of Visual Components Experience.

#### **Compatible VR Devices**

Visual Components Experience relies on SteamVR for virtual reality functionality. Any Headmounted Display (HMD) that is supported by SteamVR should also support VC Experience. However, this is not guaranteed, and using one of the tested and verified devices listed below is recommended.

#### **Tested VR Devices**

Note that if your computer has a Mini DisplayPort, you need to use a Mini DisplayPort cable. Based on field tests and feedback, adapters may not work.

- HTC Vive and Vive Pro
- Oculus Rift S
- Samsung HMD Odyssey
  - To use the Samsung HMD Odyssey with VC Experience, you need to also install Windows Mixed Reality for SteamVR from the Steam store.
  - When you want to use the device with VC Experience, launch the Windows
    Mixed Reality for SteamVR first. Then, launch Visual Components Experience in
    VR mode.
- Valve Index

### Setup

For viewing 3D animations, install Visual Components Experience on your device here: https://www.visualcomponents.com/products/downloads.

For virtual reality, this guide assumes that you are using HTC Vive. For all other devices, refer to the manufacturer on how to install new apps, set up the device, and interact with VR objects.

- 1. Set up your device according to the manufacturer's instructions.
- 2. Install Steam onto the device.

For more information, see <a href="http://store.steampowered.com/about">http://store.steampowered.com/about</a>.

- 3. Install SteamVR as follows:
  - a. Run Steam.
  - b. In Steam, go to Library > Tools and then search for SteamVR.
  - c. Right-click SteamVR and click Install Game.

# Supported file types

Visual Components Experience allows you to open and play VCAX files. A VCAX file is a container for a 3D simulation recorded as an animation using a Visual Components 4.x product.

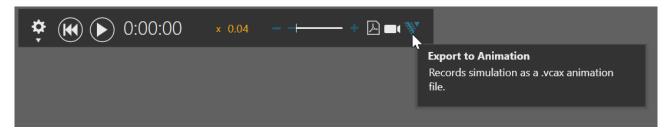

To create a VCAX file, see the Record a Simulation as Animation tutorial:

 To watch the tutorial from Visual Components Academy, go to https://academy.visualcomponents.com/lessons/record-a-simulation-as-animation/

You can double-click a VCAX file on your device to automatically open it in Visual Components Experience.

Otherwise, you need to add VCAX files to the following folder to list them in the app:

C:\Users\%username%\Documents\Visual Components\Experience

### Controls

#### **3D Viewing**

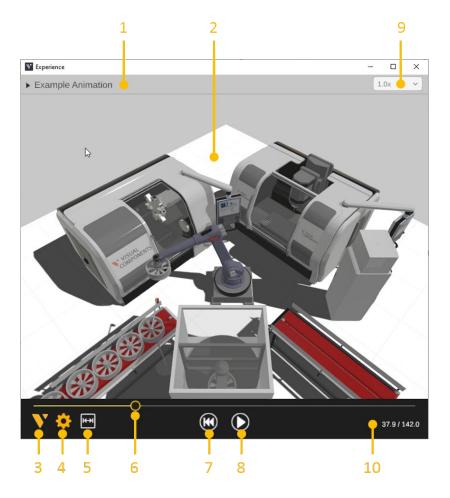

- Select animation allows you to select and open a VCAX file in the My Animations folder of your Visual Components documents.
- 2. Viewport displays the 3D scene and animation.
- **3.** About displays app information.
- 4. Settings displays a dialog for controlling the Level of Detail (LOD) and Quality level of the scene. User can also enable and disable Shadows in the scene as well as using the recorded camera (when available).
- **5.** Measurement enables the user to create and visualize distances between objects by clicking on geometries in the 3D World

- **6.** Slider and Thumb show the position of animation and allow you to jump forward or backward in time.
- **7.** Reset returns animation to its initial state and time of zero.
- **8.** Play/Pause allows you to start or stop animation.
- **9.** Playback speed can be changed to play the animation slower or faster.
- **10.** Time shows the position (in seconds) of animation followed by its duration.

# Virtual Reality

#### Main Menu

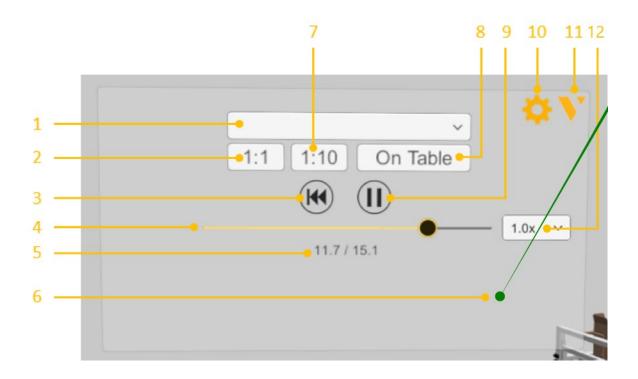

- Select animation allows you to select and open a VCAX file in the My Animations folder of your Visual Components documents.
- **2.** 1:1 scales the components to their original size.
- **3.** Reset returns animation to its initial state and time of zero.
- **4.** Slider and Thumb show the position of animation and allow you to jump forward or backward in time.
- **5.** Time shows the position (in seconds) of animation followed by its duration.
- **6.** Ray is the pointer of a connected joystick that can be used for selecting objects and menu items.

- **7.** 1:10 scales components to 1/10th of their original size.
- **8.** On Table scales components to HTC Vive play area.
- **9.** Play allows you to start or stop animation.
- 10. Quality Settings displays a dialog for controlling the level of detail (LOD) and quality level of the viewport. The frame rate (FPS) of the scene is also indicated based on the current settings.
- **11.** About displays app information.
- **12.** Playback speed can be changed to play the animation slower or faster.

#### Headset

A headset allows you to look around in the scene. You must connect the headset to SteamVR before using Visual Components Experience in Virtual Reality mode.

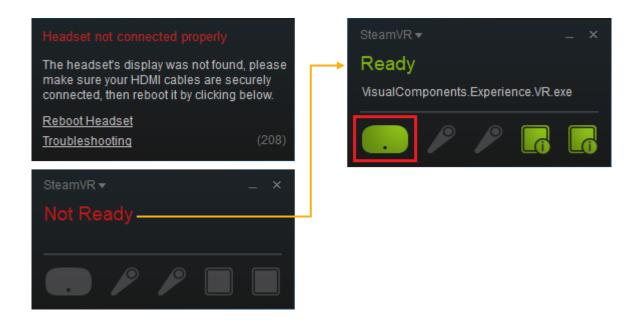

### **Default bindings of controls**

The following tables show what happens by default when you use the controllers in VC Experience.

Some actions can send data from Visual Components Experience to the Visual Components Premium application, provided that you have the layout open in Visual Components. Note that sending data also requires setting up a Python script with vcVREvent statements.

| Button               | Action                                        | VR Event streamed           |
|----------------------|-----------------------------------------------|-----------------------------|
|                      |                                               | to VC Premium               |
| Left Trigger         | - Interact with UI – When menu is showing     | vrevents_triggerbutton      |
|                      | - Grab Pinch                                  |                             |
| Right Trigger        | - Interact with UI – When panel is showing    | vrevents_triggerbutton      |
|                      | - Grab Pinch                                  |                             |
|                      | - Measure (when using Measuring tool)         |                             |
| Left Menu            | - Shows / Hides Tool Palette                  | vrevents_menubutton         |
| Right Menu           | - Shows / Hides Menu                          | vrevents_menubutton         |
| Left Trackpad North  | - Raises the camera                           |                             |
| Left Trackpad South  | - Lowers the camera                           |                             |
| Left Trackpad        |                                               | vrevents_primary2daxisclick |
|                      |                                               | vrevents_primary2daxistouch |
|                      |                                               | vrevents_primary2daxis      |
| Right Trackpad North | - Starts teleport (when using Teleport tool). |                             |
|                      | Position for teleporting is set with the      |                             |
|                      | control position. Teleport is done when the   |                             |
|                      | button is released.                           |                             |
| Right Trackpad East  | - Turns camera left 90 degrees                |                             |
| Right Trackpad West  | - Turns camera right 90 degrees               |                             |
| Right Trackpad       |                                               | vrevents_primary2daxisclick |
|                      |                                               | vrevents_primary2daxistouch |
|                      |                                               | vrevents_primary2daxis      |
| Left/Right           | - Pauses the simulation while clicked         | vrevents _gripbutton        |
| Grip                 | - Interact with components in VR during       | vrevents _grip              |
|                      | Streaming                                     |                             |

### **Custom bindings of controls**

If you are not enjoying the default bindings, now you have the possibility to modify the controller bindings in SteamVR.

### View 3D animations

- 1. Run Visual Components Experience.
- 2. Click 3D.

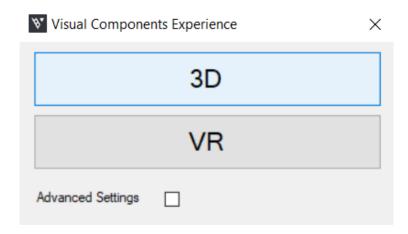

3. Click Select animation and select an animation to load it in the scene.

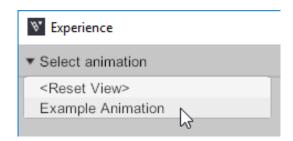

**Tip:** Add your VCAX files (see Supported file types) to the following folder to list them under Select animation:

C:\Users\%username%\Documents\Visual Components\Experience

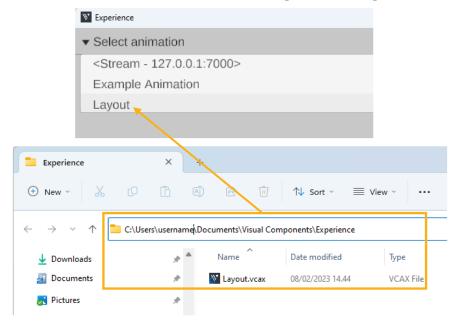

- **4.** Do any of the following as needed:
  - To remove the animation, in Select animation, click <Clear>.
  - To return to the default view, in Select animation, click <Reset View>.
  - To orbit the camera in the scene, press and hold the right mouse button.
  - To pan the camera in the scene, press and hold the left and right mouse buttons.
  - To zoom the camera in the scene, rotate the mouse wheel.

# Use the Virtual Reality mode

- 1. Run SteamVR, and then connect your headset and joystick(s).
- 2. Run Visual Components Experience.
- 3. Click VR.

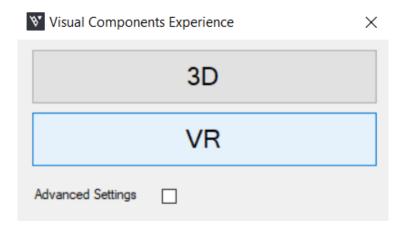

**4.** With the joystick, press the Menu button, cast a ray, and use Select animation to load an animation in the scene.

**Tip:** Add your VCAX files (see Supported file types) to the following folder to list them under Select animation:

C:\Users\%username%\Documents\Visual Components\Experience

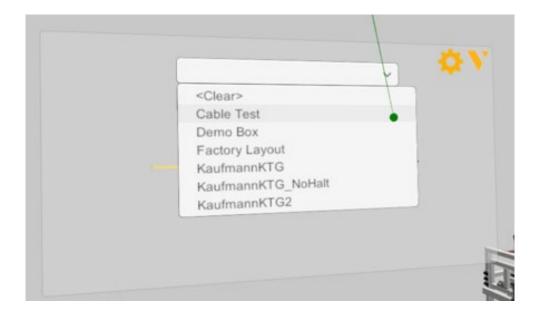

- 5. Do any of the following as needed:
  - To scale components, use the main menu. Generally, you would use 1:10 to view a large scene or On Table to walk around and view a scene.
  - To remove the animation, in Select animation, click <Clear>.
  - To return to the default view, in Select animation, click <Reset View>.

### Interactive VR

Interactive VR requires Visual Components Premium 4.2 or higher product. Animation streaming is required to interact with components in VR. See the Academy lesson Streaming Simulation to VR on how to enable animation streaming.

https://academy.visualcomponents.com/lessons/streaming-simulation-to-vr/

For details on using interactive VR, check out the Academy tutorials. Components that enable interactive VR are found in the eCatalog directory VR Interaction.

Advanced users should see the Python API documentation for vcVREvents.

# **Advanced Settings**

On the launcher, you have the option to specify Advanced Settings related to animation streaming and Anti-Aliasing.

Streaming Host is the IP address of the computer where the VC Premium application is running. If VC Premium and VC Experience are running on the same machine, then the IP-address is 127.0.0.1. Streaming Port must match the port defined in VC Premium.

Anti-aliasing settings can be changed by modifying the Antialiasing mode and Antialiasing FXAA (Fast Approximate Anti-Aliasing) options.

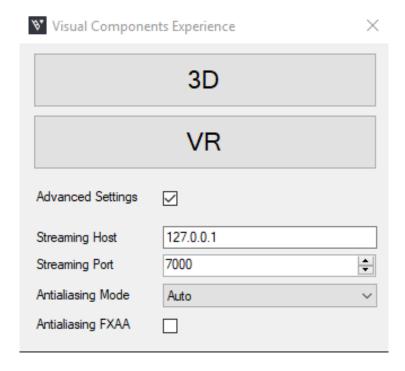